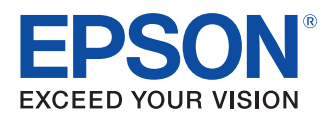

# User's Manual I Iser's Manual

#### [Product Summary](#page-4-0)

Features and operation environment of the TMNet WinConfig, as well as its installation and uninstallation procedures.

#### [Setting Network Parameters](#page-6-0)

Explanation of how to set the network parameters.

#### [Function of Each Part](#page-10-0)

Explanation of function details of TMNet WinConfig.

#### [Troubleshooting](#page-22-0)

Explanation of measures to take when trouble occurs.

#### **Cautions**

- No part of this document may be reproduced, stored in a retrieval system, or transmitted in any form or by any means, electronic, mechanical, photocopying, recording, or otherwise, without the prior written permission of Seiko Epson Corporation.
- The contents of this document are subject to change without notice. Please contact us for the latest information.
- While every precaution has taken in the preparation of this document, Seiko Epson Corporation assumes no responsibility for errors or omissions.
- Neither is any liability assumed for damages resulting from the use of the information contained herein.
- Neither Seiko Epson Corporation nor its affiliates shall be liable to the purchaser of this product or third parties for damages, losses, costs, or expenses incurred by the purchaser or third parties as a result of: accident, misuse, or abuse of this product or unauthorized modifications, repairs, or alterations to this product, or (excluding the U.S.) failure to strictly comply with Seiko Epson Corporation's operating and maintenance instructions.
- Seiko Epson Corporation shall not be liable against any damages or problems arising from the use of any options or any consumable products other than those designated as Original EPSON Products or EPSON Approved Products by Seiko Epson Corporation.

#### **Trademarks**

EPSON<sup>®</sup> and ESC/POS<sup>®</sup> are registered trademarks of Seiko Epson Corporation in the U.S. and other countries.

Microsoft<sup>®</sup>, Windows®, Windows Vista®, and Windows Server<sup>®</sup> are either registered trademarks or trademarks of Microsoft Corporation in the United States and other countries.

Copyright © 2010 Seiko Epson Corporation. All rights reserved.

### <span id="page-2-0"></span>*For Safety*

#### <span id="page-2-1"></span>Key to Symbols

The symbols in this manual are identified by their level of importance, as defined below. Read the following carefully before handling the product.

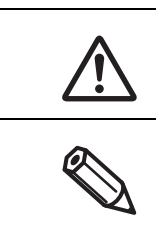

Provides information that must be observed to avoid damage to your equipment or a malfunction.

Provides important information and useful tips.

### <span id="page-2-2"></span>*About this Manual*

#### <span id="page-2-3"></span>Aim of the Manual

This manual presents information that is necessary information for using the TMNet WinConfig Ver.3.

#### <span id="page-2-4"></span>Manual Content

The manual is made up of the following sections:

- Chapter 1 [Product Summary](#page-4-0)
- Chapter 2 [Setting Network Parameters](#page-6-0)
- Chapter 3 [Function of Each Part](#page-10-0)
- Chapter 4 [Troubleshooting](#page-22-0)

### <span id="page-3-0"></span>Contents

Г

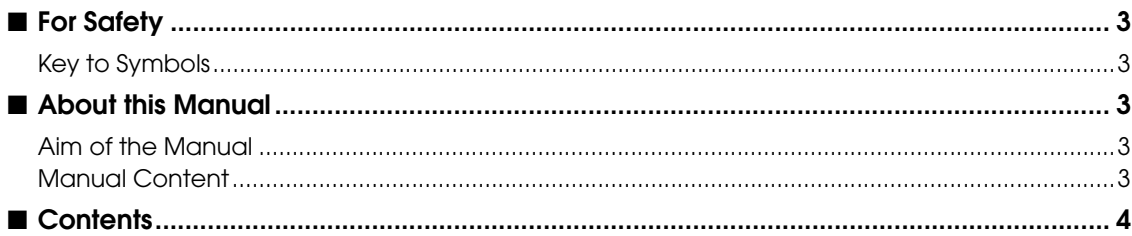

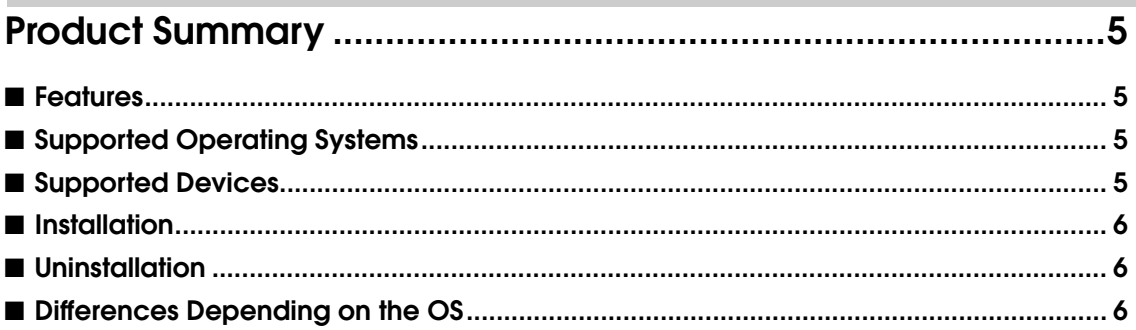

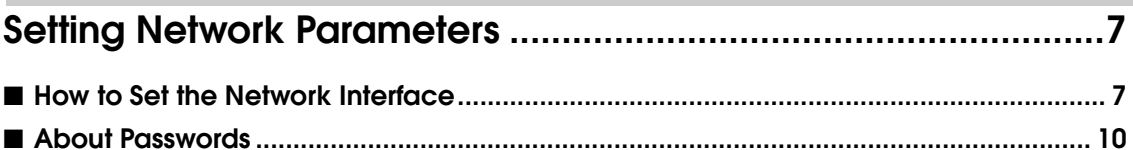

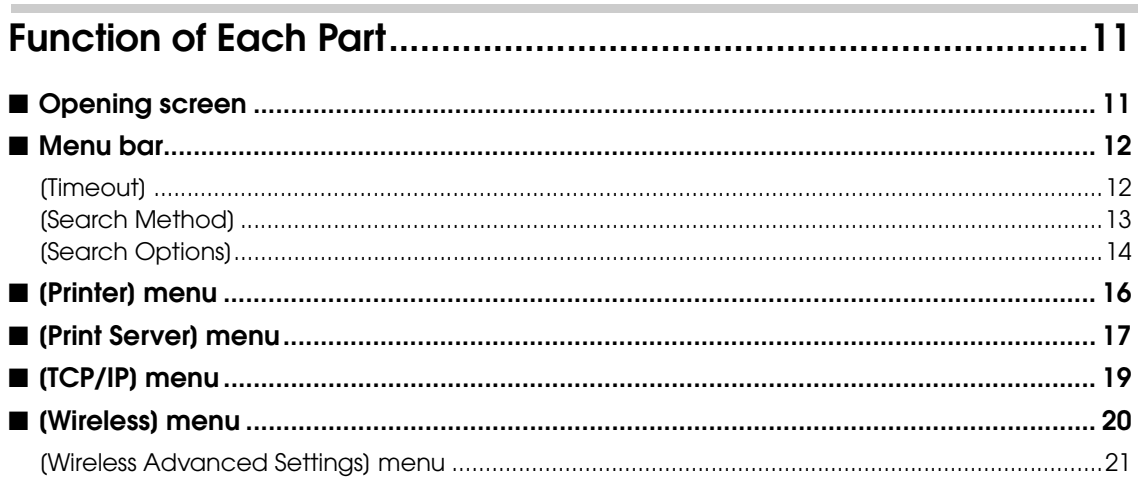

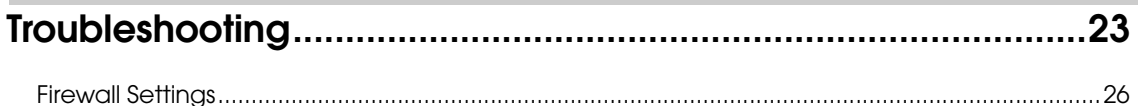

## <span id="page-4-1"></span><span id="page-4-0"></span>Product Summary

This section describes the features and operation environment of the TMNet WinConfig Ver.3, as well as its installation and uninstallation procedures.

### <span id="page-4-2"></span>**Features**

TMNet WinConfig Ver.3 (hereinafter referred to as this utility) is a utility for setting and checking the network interface of the EPSON TM/BA/EU printer.

### <span id="page-4-3"></span>Supported Operating Systems

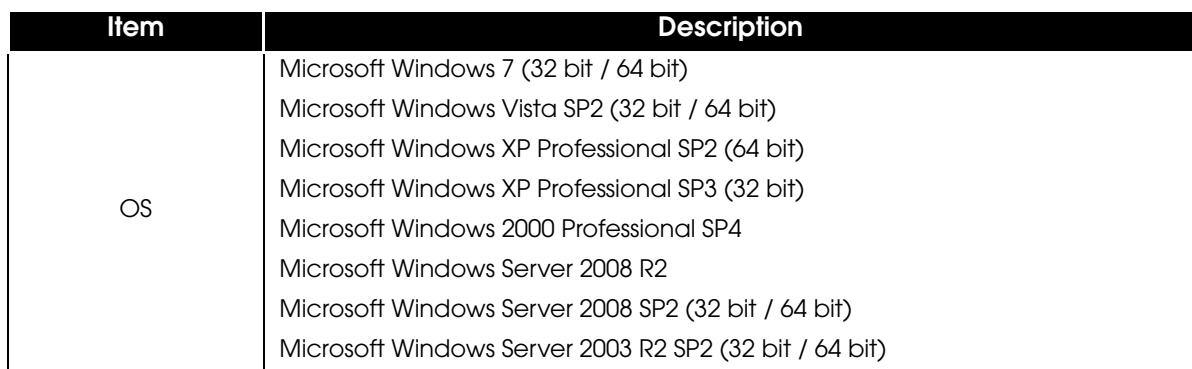

### <span id="page-4-4"></span>Supported Devices

TM/BA/EU printer with network connection (UB-E/UB-R series interface, TM-C3400, TM-P60) 1

### <span id="page-5-0"></span>**Installation**

Run the Wcfg3xx.exe file included with this product.

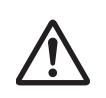

- If TMNet WinConfig Ver.1.00 or TMNet WinConfig Ver.2.00 is already installed, this utility cannot be installed. Uninstall the software and then try installing this utility again.
- Install it with the administrator authority.

### <span id="page-5-1"></span>Uninstallation

- Quit all applications running on the computer.
- 2 Select [Start] [Control Panel] [Uninstall a program] [EPSON TMNet WinConfig Ver.3.xx]. Click "Uninstall".

For information of the differences in screen selections based on the OS versions;  $\rightarrow$  "Differences [Depending on the OS" on page 6.](#page-5-2) When the "User Account Control" screen appears, click the [Continue] button.

- 3 The TMNet WinConfig uninstallation confirmation screen appears. Click the [Yes] button. The uninstallation of the TMNet WinConfig starts.
- **1** The "Uninstall Complete" screen appears. Click the (Finish) button to finish the uninstallation.

### <span id="page-5-2"></span>Differences Depending on the OS

The content of the descriptions of some operations in this book may be different depending on the OS. See the following.

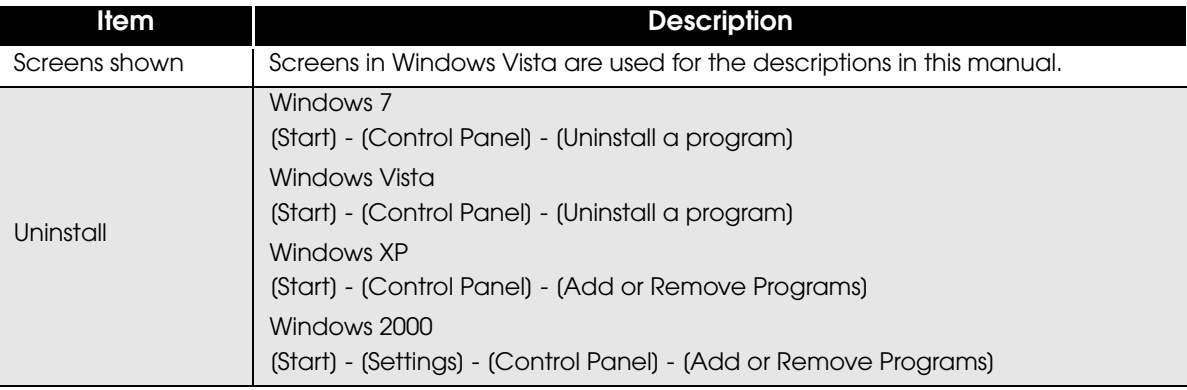

## <span id="page-6-1"></span><span id="page-6-0"></span>Setting Network Parameters

This chapter explains how to set the network parameters.

### <span id="page-6-2"></span>How to Set the Network Interface

This section explains the procedure to set the network interface of the printer using TMNet WinConfig.

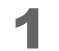

Load the paper in the printer, and then turn on the power.

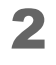

2 Select [Start] - [All Programs] - [EpsonNet] - [TMNet WinConfig] - [TMNet WinConfig Ver.3].

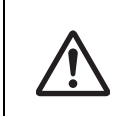

If the operating system you are using is Windows XP SP2 or later, Windows Vista and Windows 7, the [Windows Firewall has blocked some features of this program] window may appear when you boot EpsonNet Simple Viewer for the first time. Select [Unblock] so that the printer can be detected.

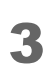

#### 3 The "TMNet WinConfig Ver.3.xx" screen appears. Select an interface to use from "Interface."

You can change the language for screen display in [View] - [Language].

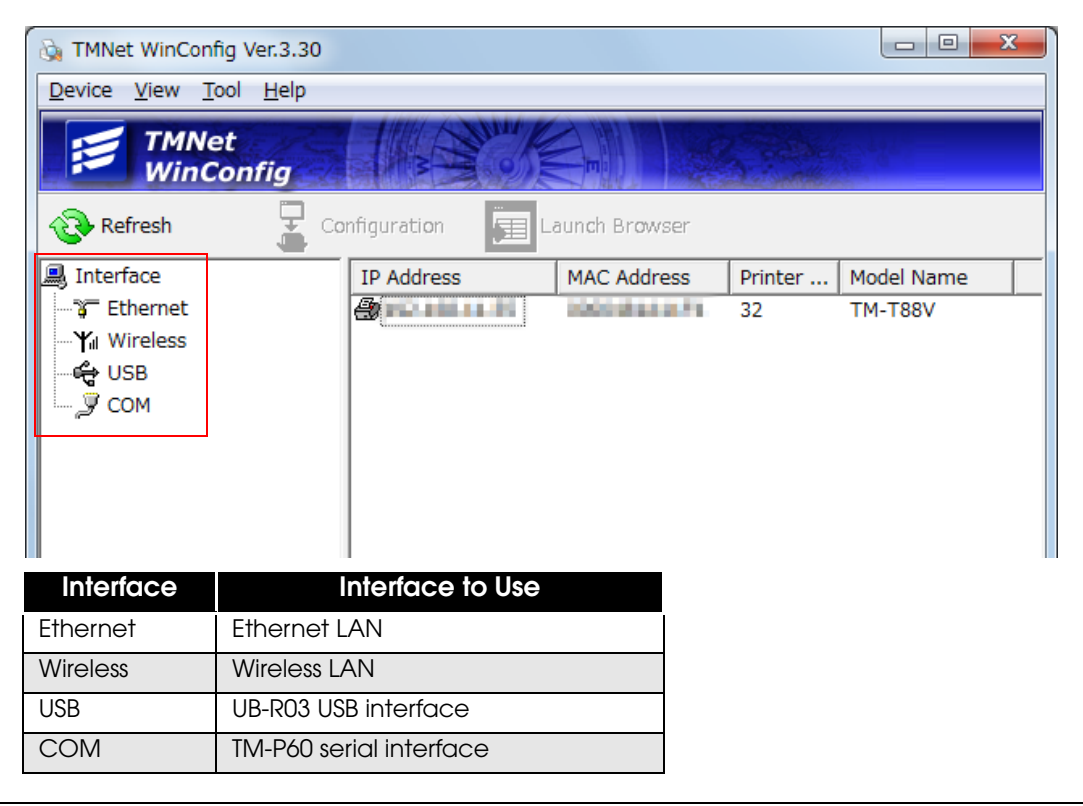

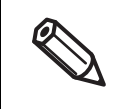

COM is not displayed for "Interface" by default. To display COM, select [Tool] - [Search Method], and then select the [COM] check box on the "Search Paths" screen.

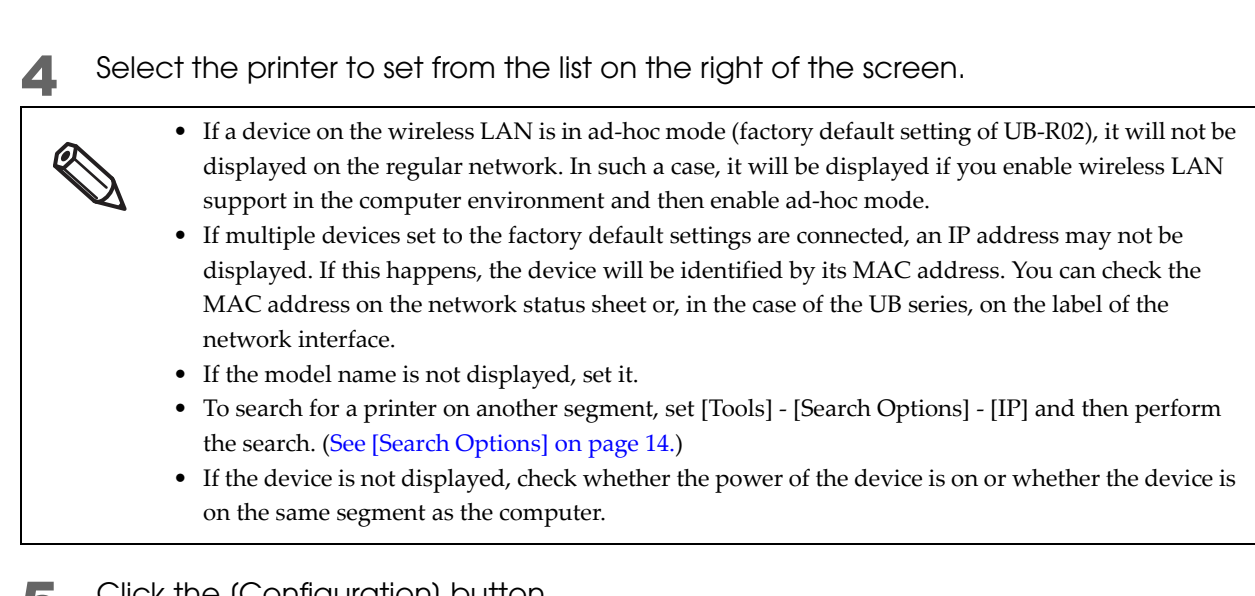

**5** Click the (Configuration) button. Or double-click the network interface device you want to configure.

6 In the [Network Interface Card Properties] window that appears, select the tab for the protocol that you want to configure.Configure the network interface settings to suit your operational environment. Refer to the following sections for information on each protocol setting.

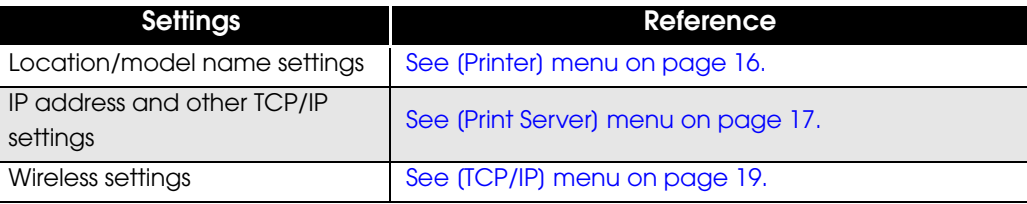

- When you are done with all the settings, click (OK) button.
- 8 In the window that appears, click (OK) button again.
- **Q** The (Password) window appears.

Initially, no password is set.

- If you do not want to set your password yet, just click [OK] here without entering anything. Your settings will be sent to the network interface.
- If you do want to set your password, refer to [See About Passwords on page 10.](#page-9-0).

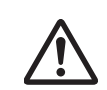

Do not turn off the device or send other data to it until you see the message "Configuration successfully completed" as TMNet WinConfig is still communicating with the device.

#### 10It takes a maximum of three minutes for all the settings to become effective.

Do not turn off the device until the settings have become effective. After approximately 3 minutes, you can click [View] - [Refresh] to check the setting values. Furthermore, in some cases, the connection may be disconnected as a result of the settings becoming effective. If that happens, check the settings from the computer of the new connection destination.

This completes the configuration of the network interface.

Q

You are advised to store the settings you have made in a safe place.

### <span id="page-9-0"></span>About Passwords

A password is required to configure the network interface. Follow the steps below to set a password or change the current password.

Click the (Change) button if you want to set a password for the first time or change the password.

At the time of shipment, no password is registered.

2 The "Administrator Password" screen appears. Enter a password within 32 alphanumeric characters in [New Password:] and [New Password[again]:], and then click [OK].

When setting a password for the first time, leave the [Old Password:] field empty. Also, the password is case-sensitive.

3 The "Password" screen reappears. Click the [OK] button. The new password becomes effective after the setting is sent.

Setting of the password is now complete.

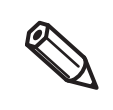

Setting of the password is now complete. If you forget the password, the network interface will need to be reset to the settings at the time of shipment. For the procedure, refer to the detailed instruction manual of the printer or UB‐E / R series.

## <span id="page-10-1"></span><span id="page-10-0"></span>Function of Each Part

This section explains function details of each screen.

### <span id="page-10-3"></span><span id="page-10-2"></span>Opening screen

You will see the TMNet WinConfig opening window when you launch TMNet WinConfig.

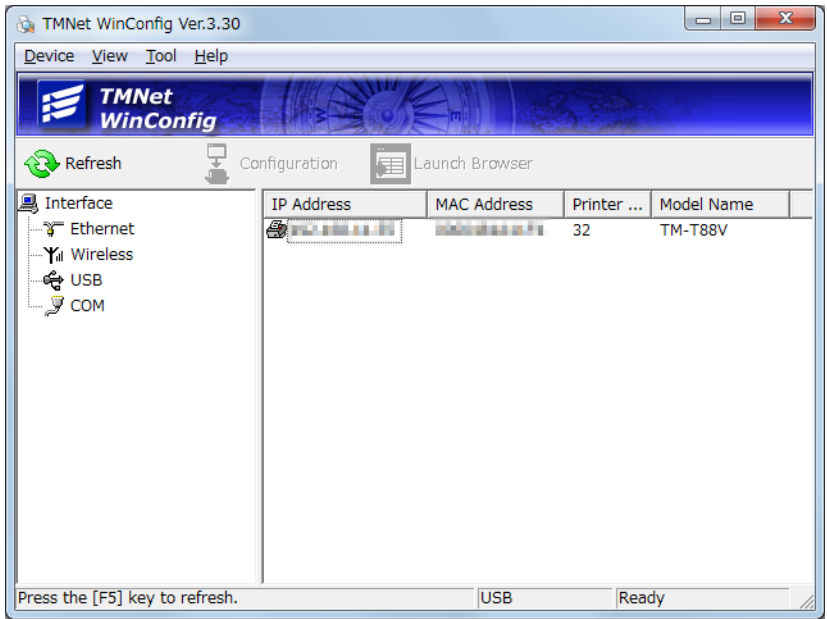

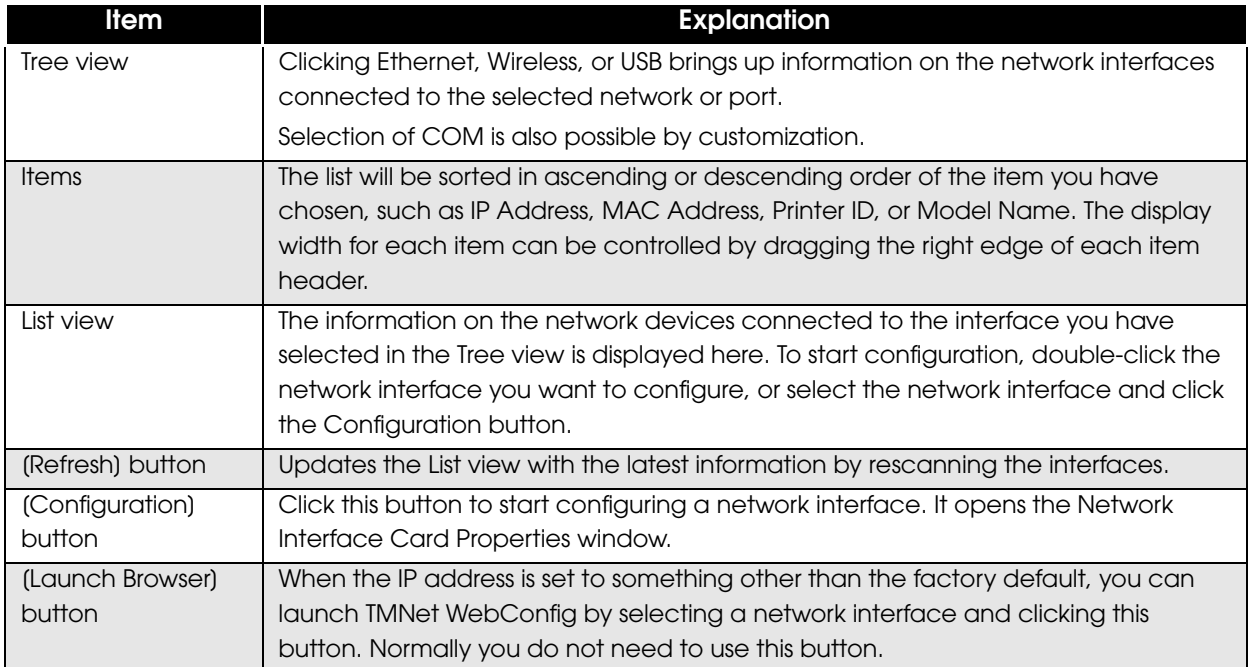

### <span id="page-11-0"></span>Menu bar

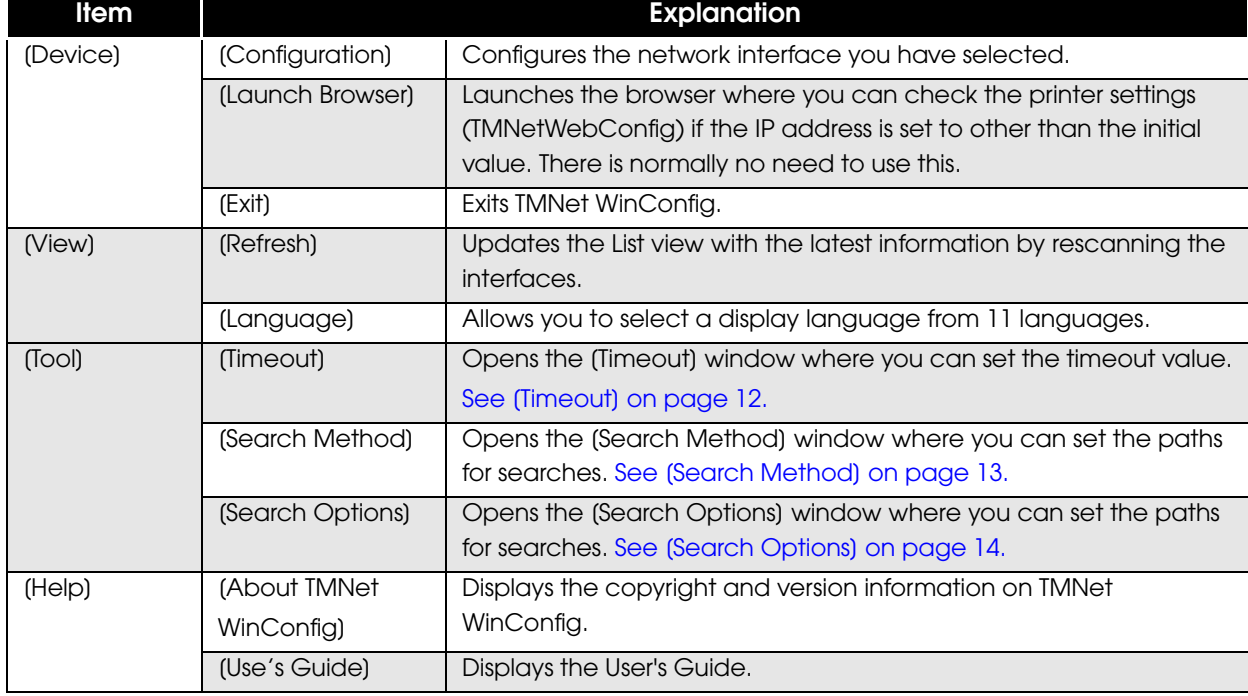

TMNet WinConfig provides the following menus and sub-menus.

#### <span id="page-11-2"></span><span id="page-11-1"></span>**[Timeout]**

This window can be opened by selecting [Tool] and then [Timeout].

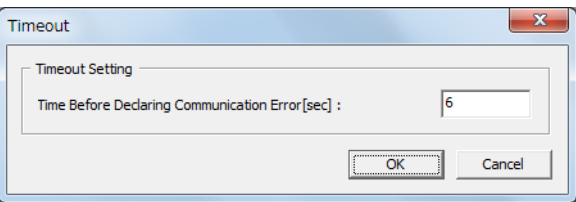

In this window, you can set the timeout time for communicating with a network interface. A communication error occurs if this time is exceeded.

The following table explains in detail how this setup window works.

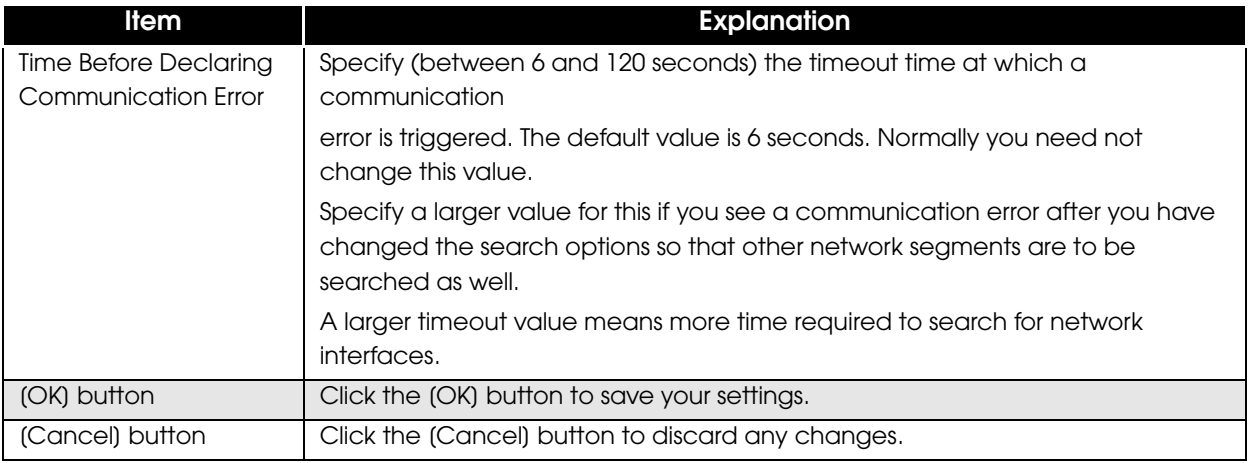

#### <span id="page-12-0"></span>**[Search Method]**

 $-x$ Search Paths Search Setting Search Paths  $\overline{\mathsf{v}}$  Ethernet  $\overline{\mathbf{v}}$  Wireless  $\overline{M}$  USB  $\overline{\triangledown}$  COM Cancel

This window can be opened by selecting [Tool] and then [Search Method].

In this window, you can select the protocols that are used for searching for network interfaces. The following table explains in detail how this setup window works.

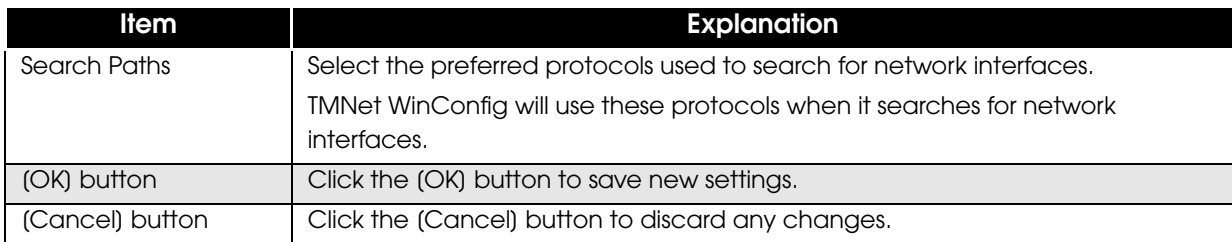

#### <span id="page-13-1"></span><span id="page-13-0"></span>**[Search Options]**

#### *[Search Options-IP]*

This window can be opened by selecting [Tool], [Search Options], and then [IP].

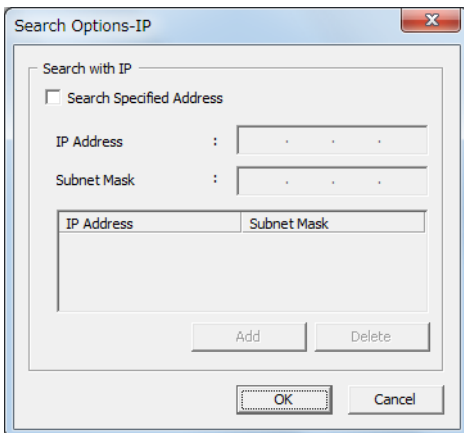

TMNet WinConfig can search for TCP/IP-managed network interfaces that are located outside your local network. It will scan the network segment matched by the network address specified here for any network interfaces that are used.

The settings you make here will take effect when you choose [Refresh] from the [View] menu or restart TMNet WinConfig.

The following table explains in detail how this setup window works.

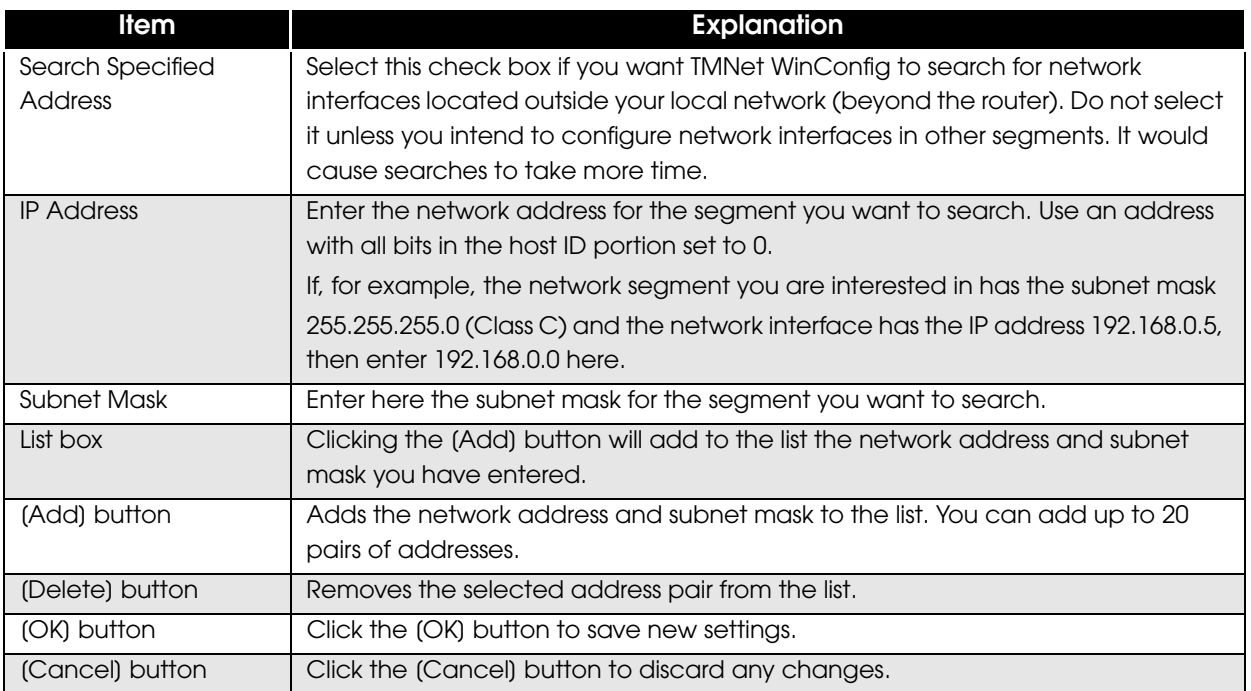

#### *[Search Options-COM]*

This window can be opened by selecting [Tool], [Search Options], and then [COM].

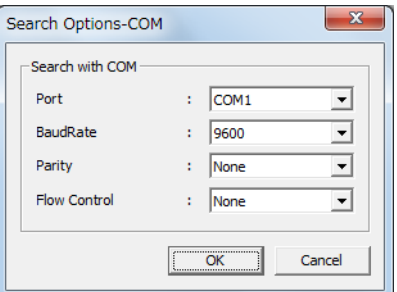

TMNet WinConfig can search for network interfaces managed by the COM port. Set up a COM port here, and the system will search for network interfaces connected to your computer via that COM port. The settings you make here will take effect when you choose [Refresh] from the [View] menu or restart TMNet WinConfig.

The following table explains in detail how this setup window works.

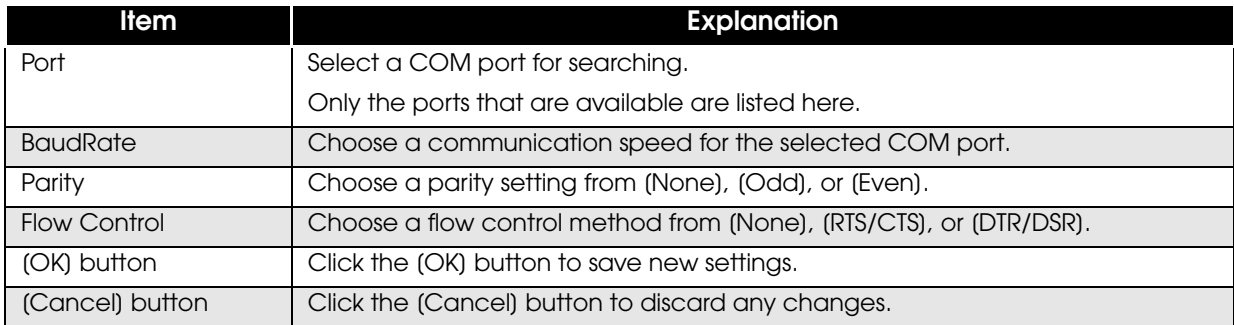

### <span id="page-15-1"></span><span id="page-15-0"></span>[Printer] menu

This window can be opened by selecting [Device], [Configuration], and then the [Printer] tab.

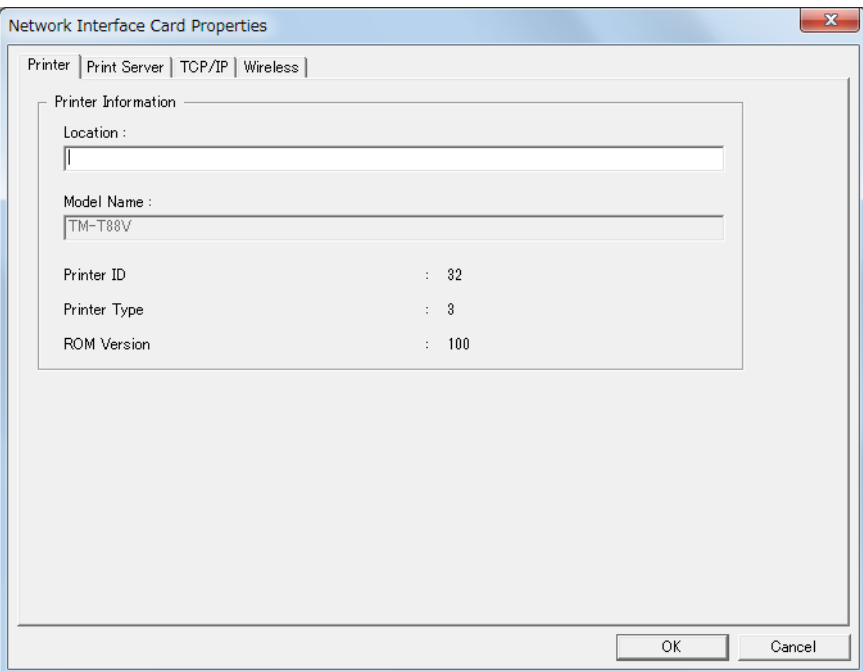

The [Printer] menu displays information on printers that have network interfaces mounted on them. The following table explains in detail how this setup window works.

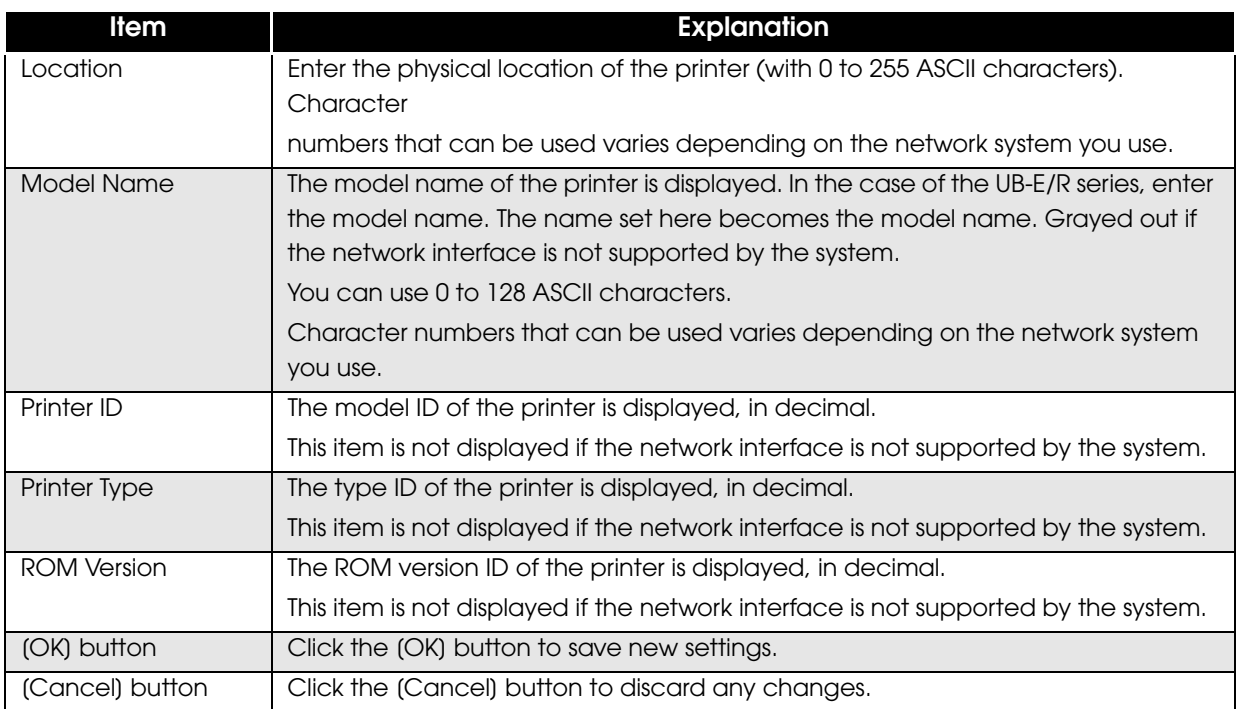

### <span id="page-16-1"></span><span id="page-16-0"></span>[Print Server] menu

This menu can be opened by selecting [Device], [Configuration], and then the [Print Server] tab.

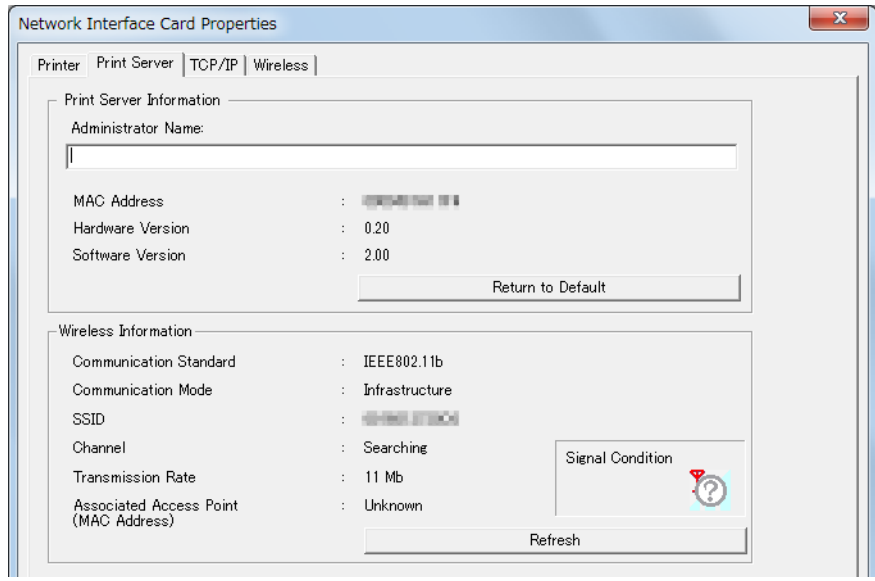

The [Print Server] menu displays information on the network interface card mounted on the print server. [Wireless Information] appears only for a wireless network interface card. The following table explains in detail how this menu works.

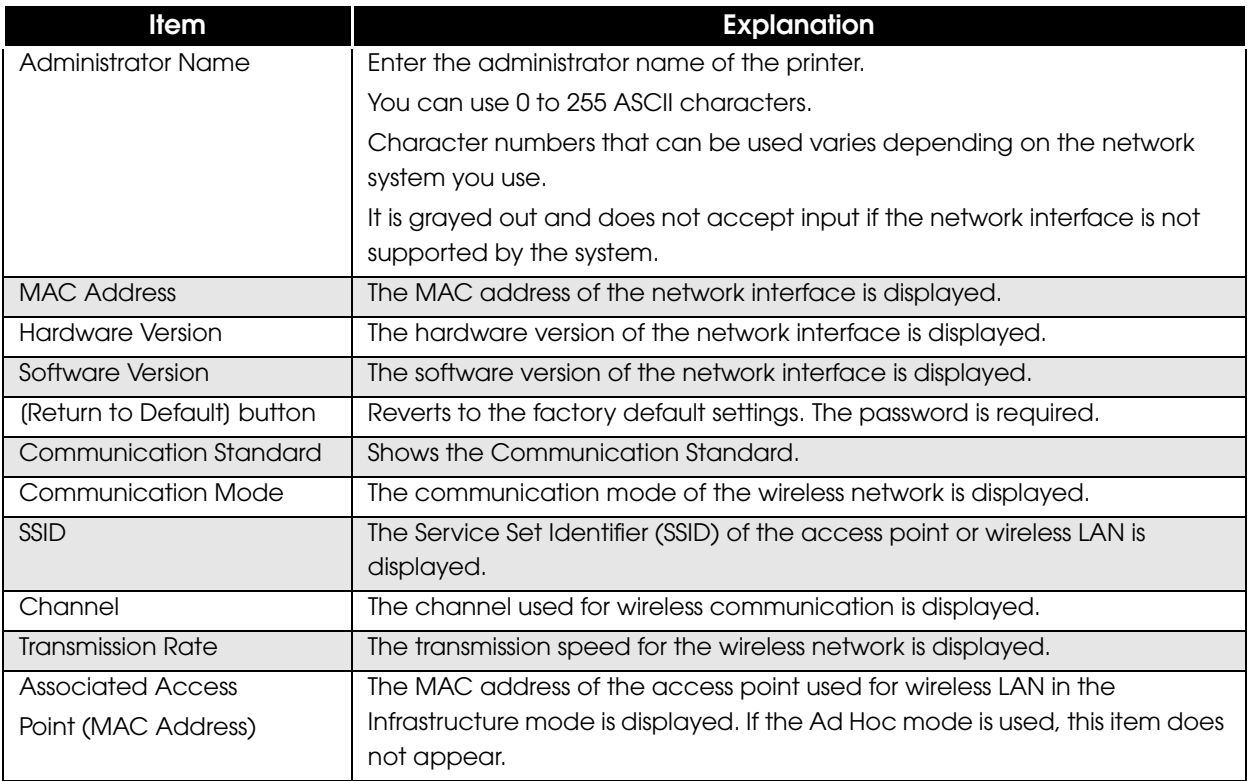

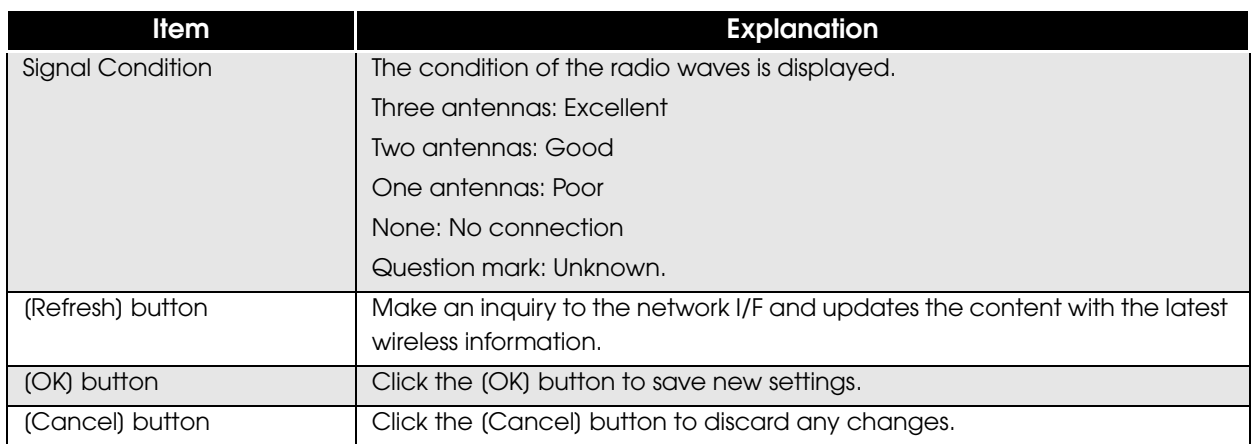

### <span id="page-18-1"></span><span id="page-18-0"></span>[TCP/IP] menu

This menu can be opened by selecting [Device], [Configuration], and then the [TCP/IP] tab.

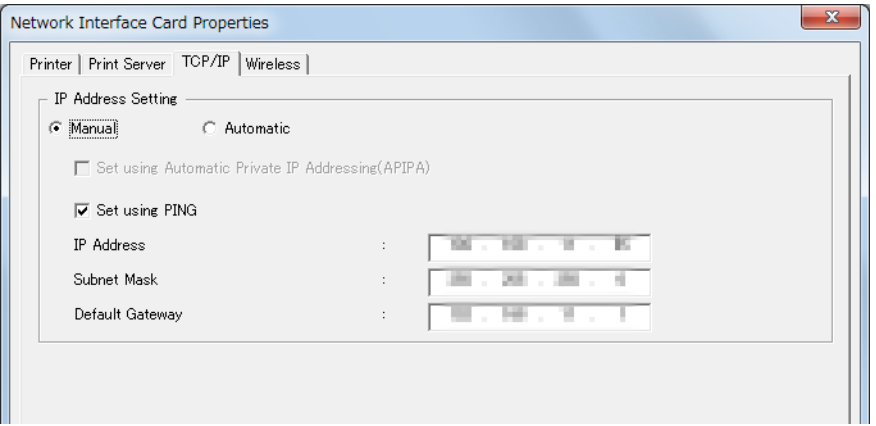

The [TCP/IP] menu helps you configure the TCP/IP settings on the network interface. The following table explains in detail how this menu works.

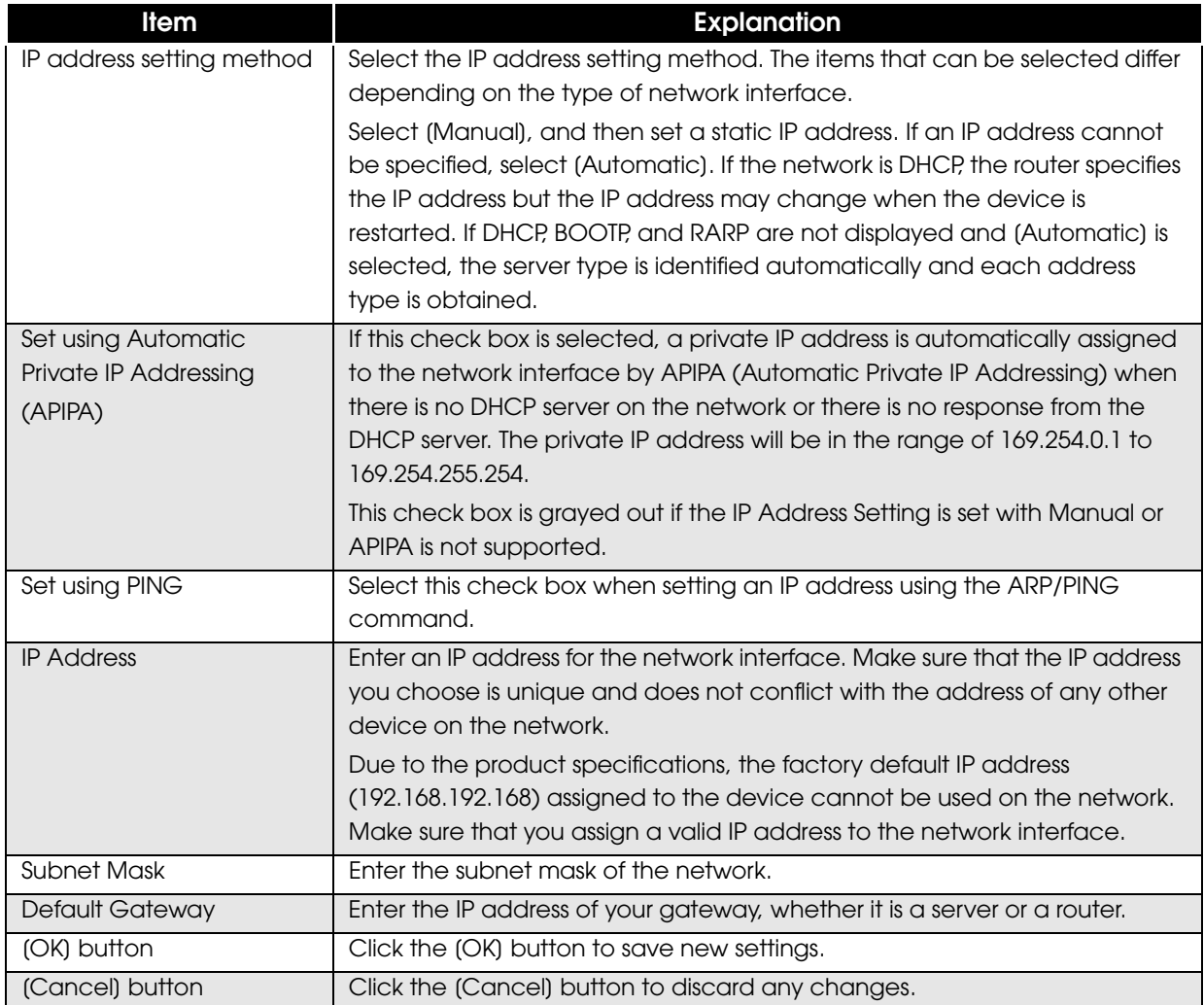

### <span id="page-19-0"></span>[Wireless] menu

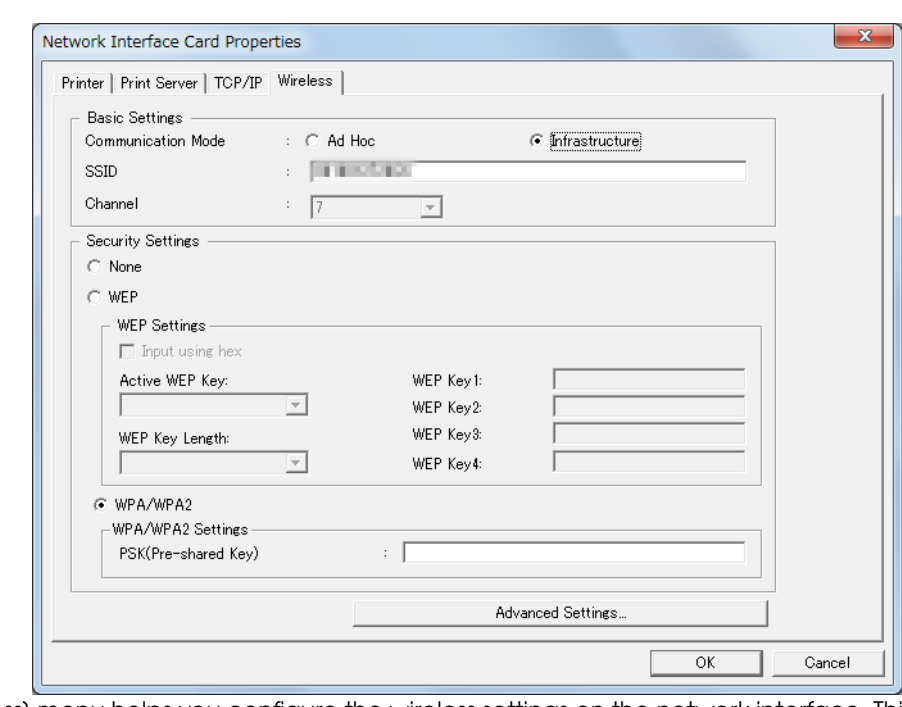

This menu can be opened by selecting Device, Configuration, and then the Wireless tab.

The [Wireless] menu helps you configure the wireless settings on the network interface. This setup menu only appears for a wireless network interface.

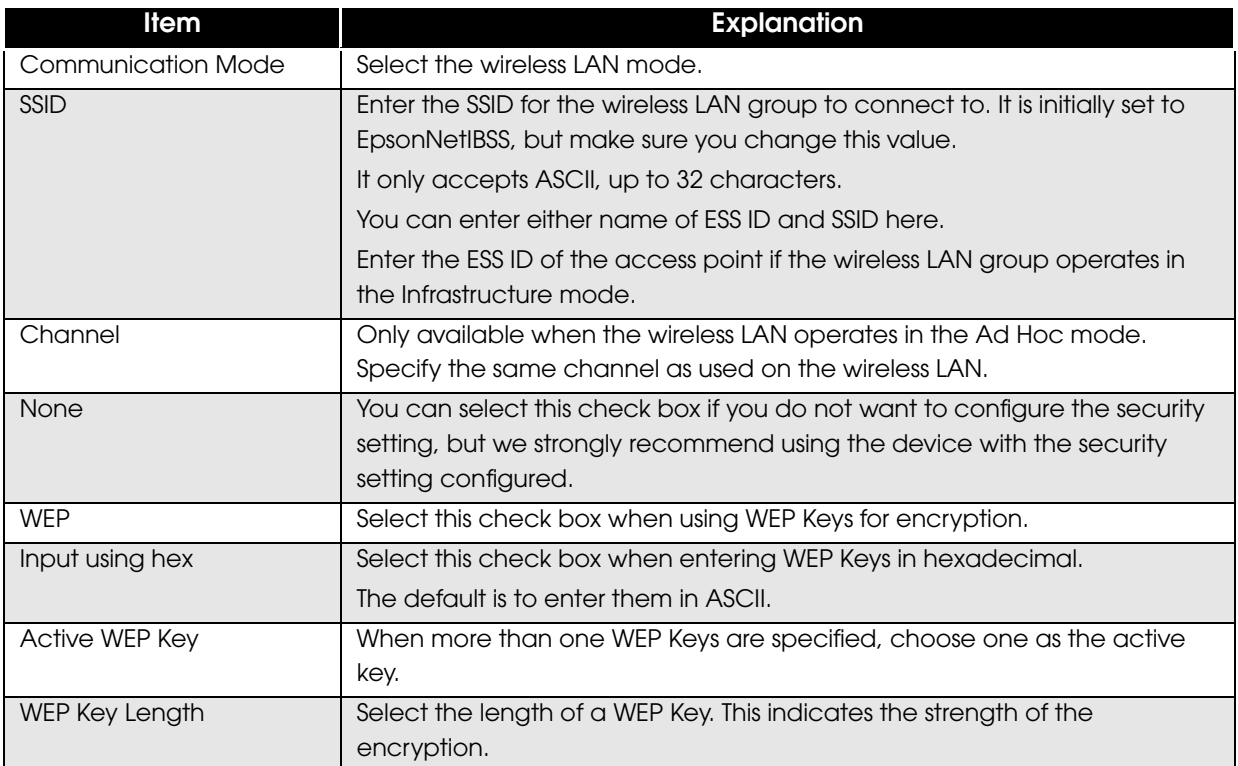

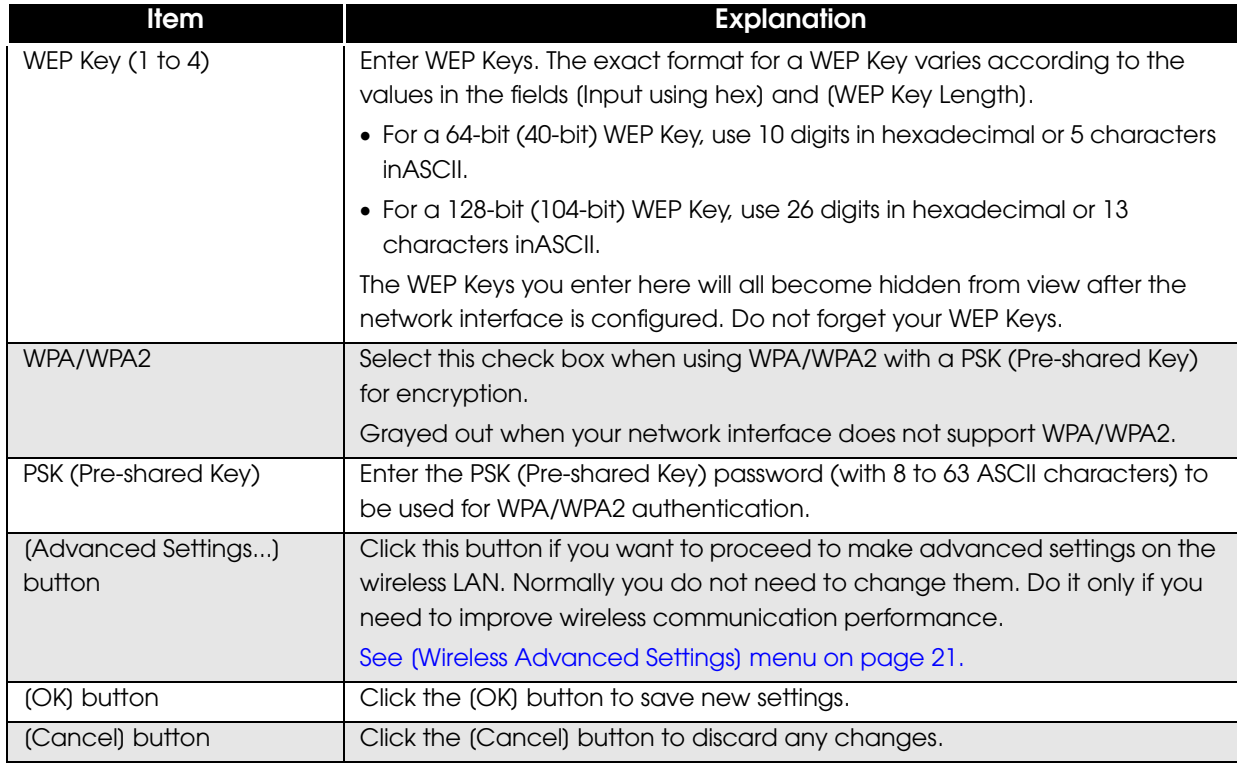

#### <span id="page-20-1"></span><span id="page-20-0"></span>**[Wireless Advanced Settings] menu**

This dialog box can be opened by selecting [Tools] and then [Timeout] settings.

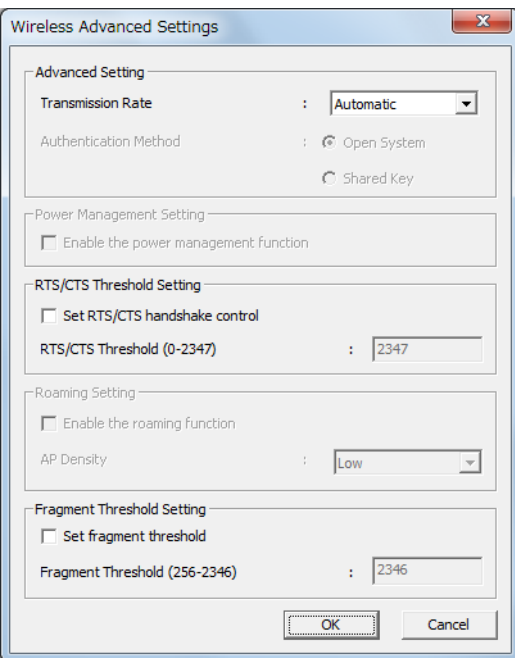

The [Wireless Advanced Settings] menu helps you set the detail of wireless LAN setting for the network interfaces.

Items in the dialog box may be grayed out if they are not supported by your network interface.

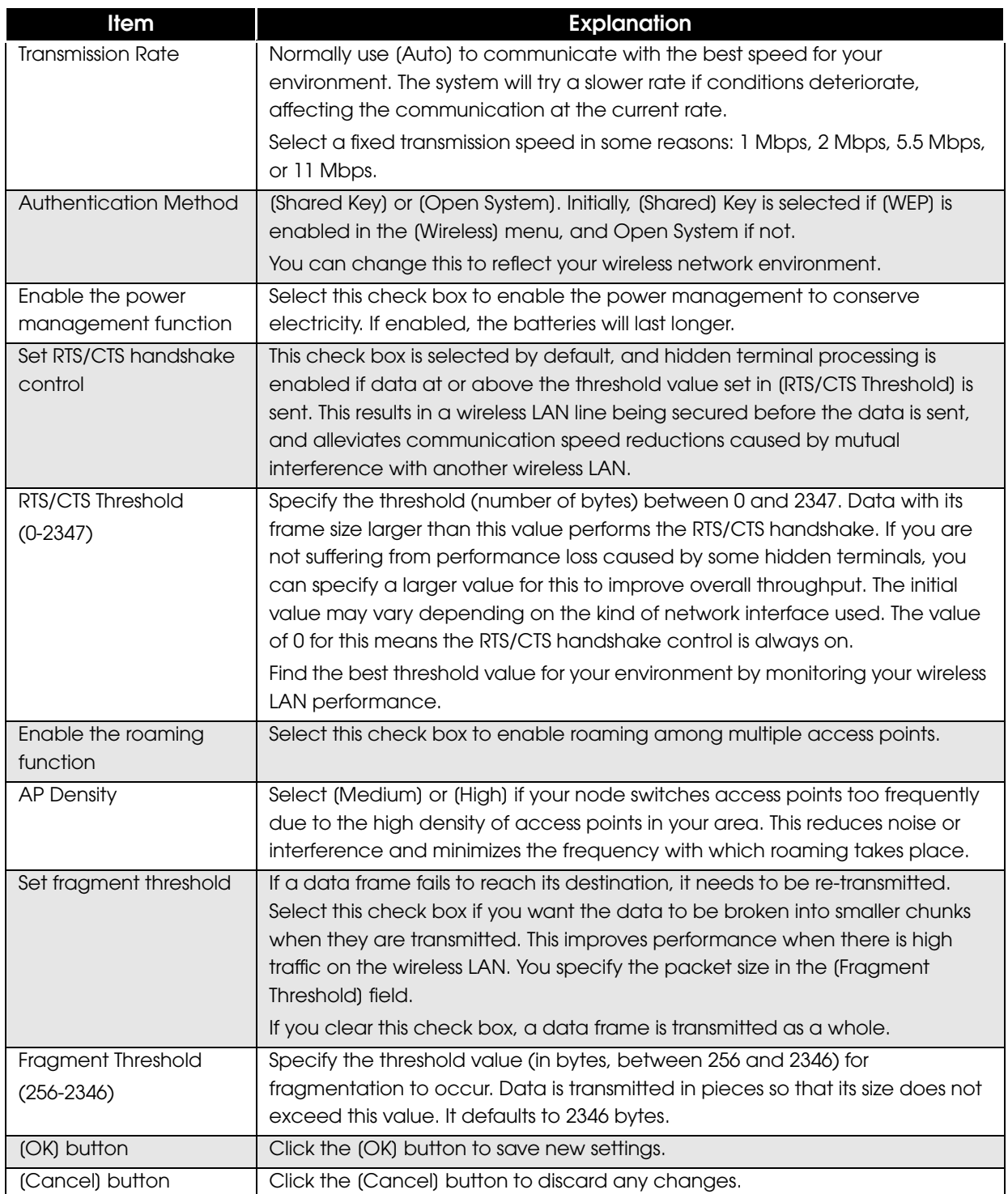

## <span id="page-22-1"></span><span id="page-22-0"></span>**Troubleshooting**

This chapter explains the measures to take when trouble occurs.

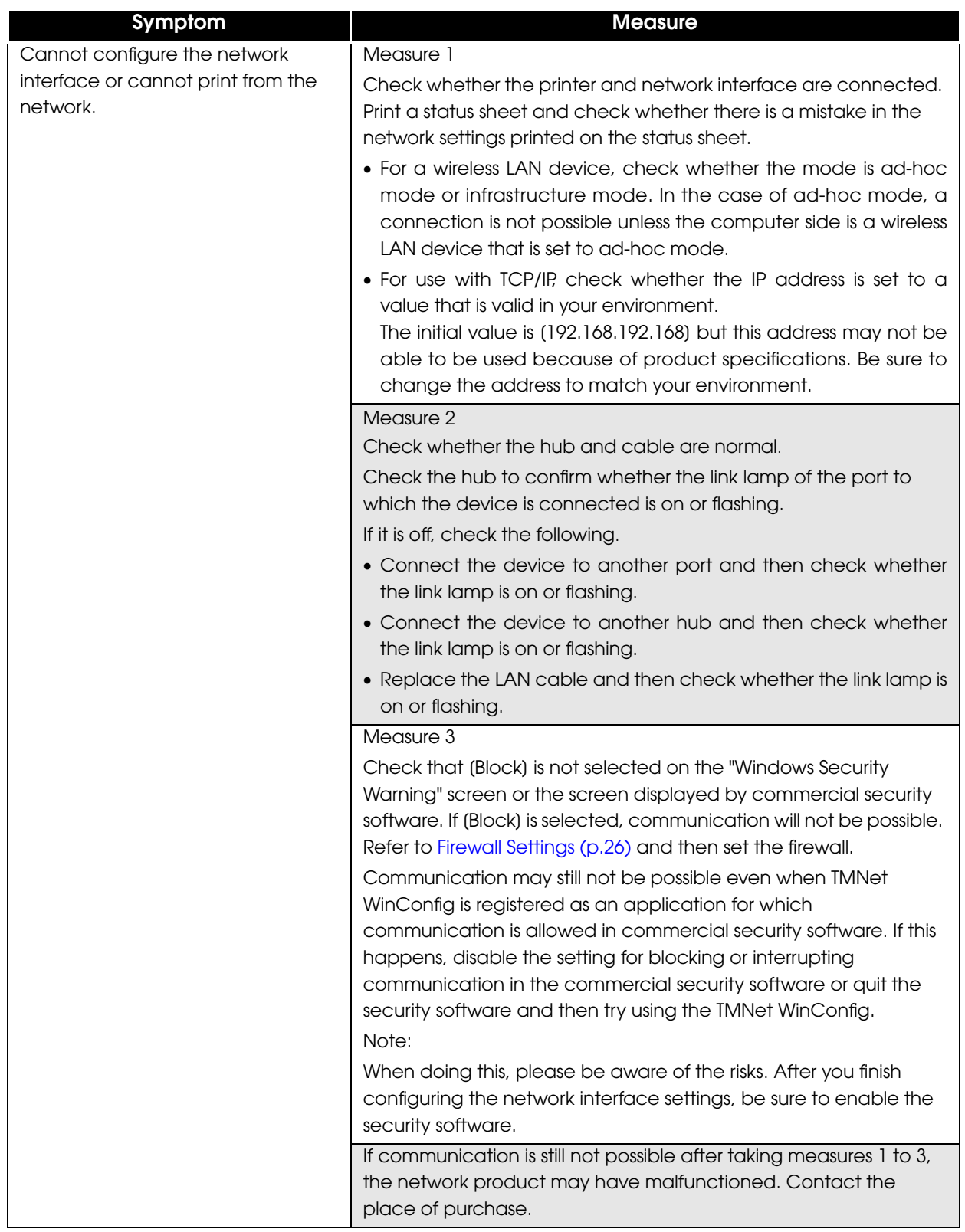

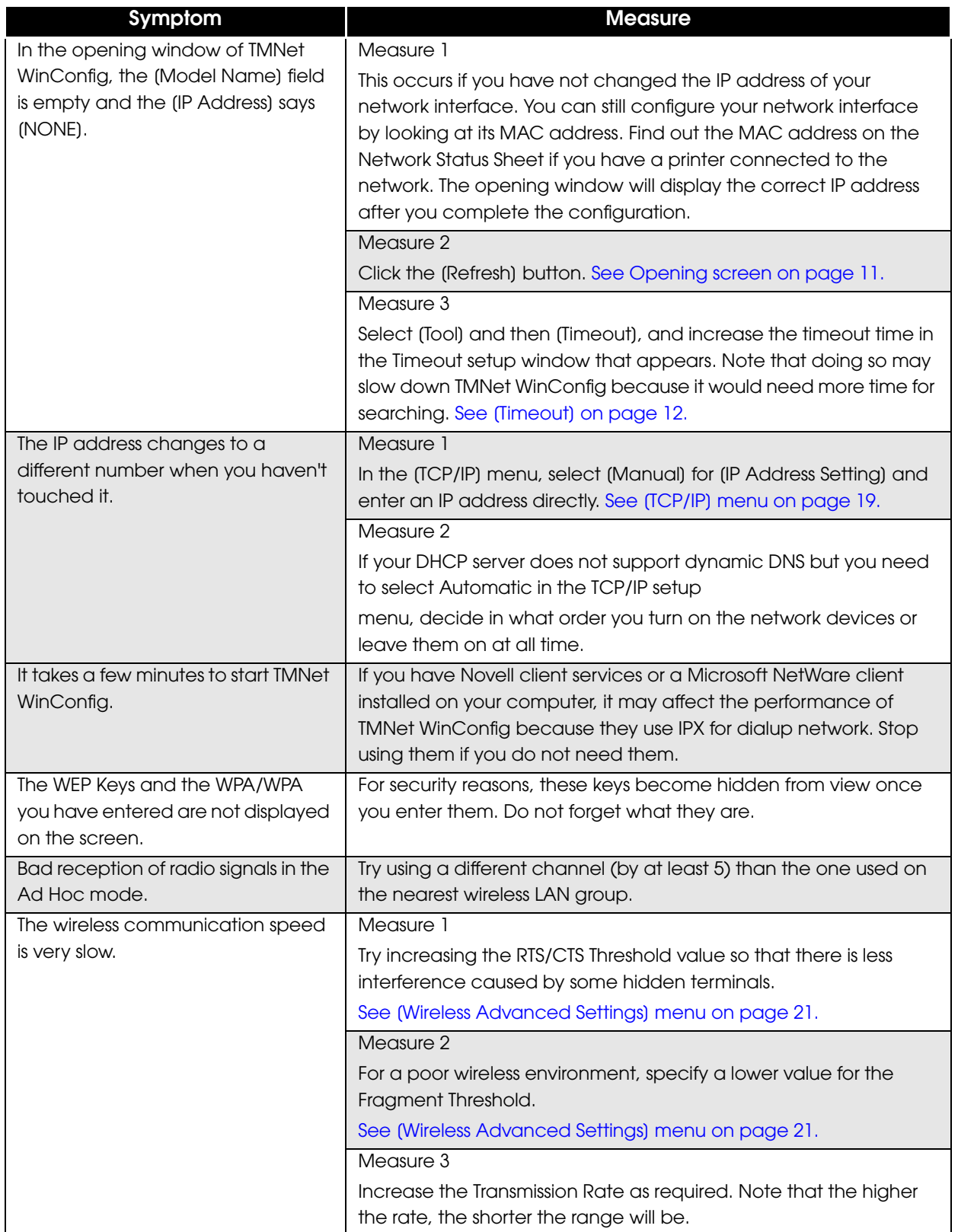

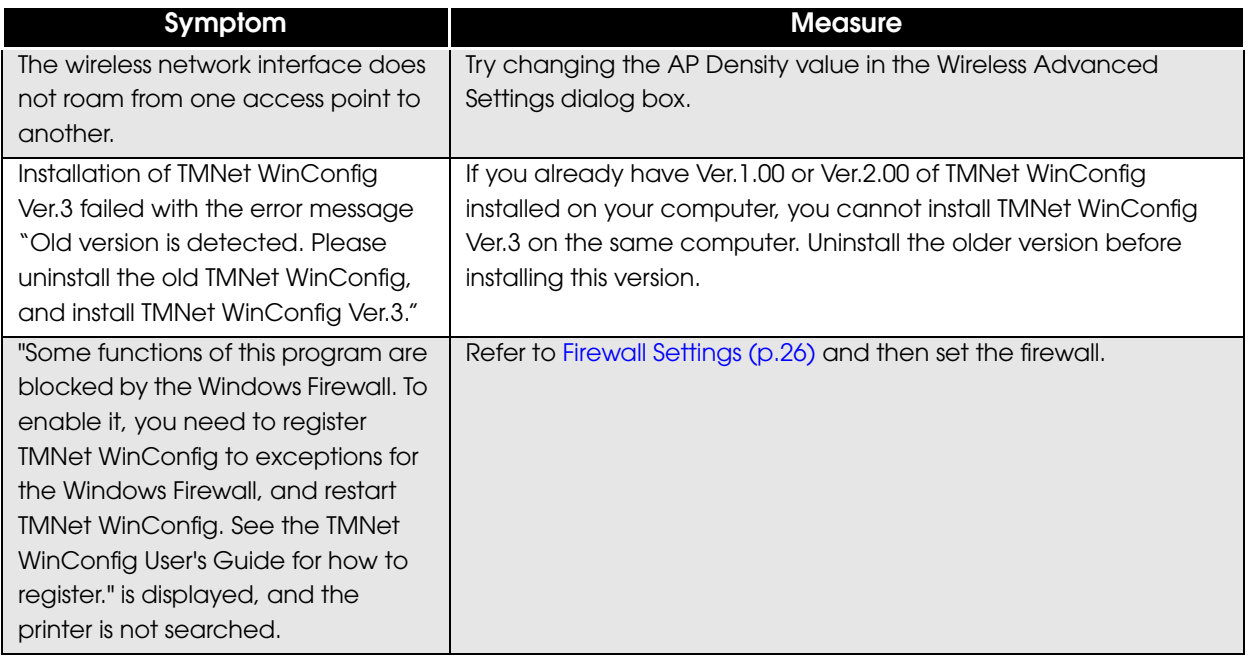

#### <span id="page-25-0"></span>**Firewall Settings**

#### *Windows 7*

- Select (Start) (Control Panel) (System and Security) (Windows Firewall).
- 2 The settings window appears. Select (Turn Windows Firewall on or off) and remove the checkmark from [Block all incoming connections, including those in the list of allowed programs]. Click the [OK] button.
- 3 You will return to the settings window. Select [Allow a program or feature through Windows Firewall]. Select the [EpsonNet Simple Viewer] checkbox in the [Allowed programs and features] list and click the [OK] button. If Simple Viewer does not appear in the list, add it from the [Allow another program] button.

#### *Windows Vista*

- Select (Start) (Control Panel) (Allow a program through Windows Firewall).
- 2 The "Windows Firewall Settings" window appears. Select the [General] tab and remove the checkmark from [Block all incoming connections].
- 3 Select the [Exceptions] tab and select the [EpsonNet Simple Viewer] checkbox in the [Program or port] list. If Simple Viewer does not appear in the list, add it from the [Add program] button.

#### *Windows XP*

- 1 Select (Start) (Control Panel) (Windows Firewall).
- 2 The "Windows Firewall" window appears. Select the (General) tab and remove the checkmark from [Don't allow exceptions].
- 3 Select the [Exceptions] tab and select the [EpsonNet Simple Viewer] checkbox in the [Programs and Services] list. If Simple Viewer does not appear in the list, add it from the [Add program] button.